# Xerox<sup>®</sup> Versalink<sup>®</sup> C8000W Document Design Tips

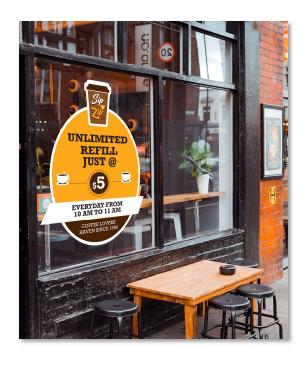

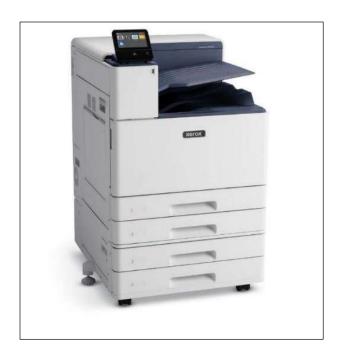

© 2020 Xerox Corporation. All rights reserved. Xerox® is a trademark of Xerox Corporation in the United States and/or other countries. BR32618

Other company trademarks are also acknowledged.

Document Version: 1.0 (January 2020).

## Document Design Tips for Xerox® VersaLink® C8000W

For effective and predictable output from the Xerox® VersaLink® C8000W, designers need to carefully consider and setup their document's white areas so that the print result matches the designers intent, to either print with white-toner as an underlay or to be transparent and show through the paper's natural color.

On page 2 is an example of a document designed originally for white media, and what to look out for when wanting to print that document onto a colored media. These sections highlight areas of focus for a designer to make sure they achieve the desired effect with their prints for maximum impact.

Before changing a document to print on colored media, it is important for designers to understand each element on their page and how they want it to appear on the finished print. For example, an element with a hole in the middle could be designed so that if placed on colored media, the center allows media to show through. Equally it could be designed so that white toner is put in the center meaning white would show though.

#### CHECKING PAPER SHOW-THROUGH

An easy test for design elements on the document is to insert a rectangle covering the entire page area of your document that matches the color of the paper layered behind other elements in your design. If an area in a design element shows white, not the underlying paper-substitute rectangle, it will likely print with white toner. If you want the colored media to show though, select that design element's color and set it to 100% transparent to let the paper-substitute show through. Be sure to delete this paper-substitute rectangle before submitting your document for printing. E.g. the bagel on page 2.

#### FORCING PAPER SHOW-THROUGH

If you want to be certain that a specific area will show through the paper's color, and not print with any toner, use the "no-toner color" from the table provided below in a vector object. Fill that vector object with the "no toner color" corresponding to your project's planned paper's color, make sure it doesn't have a stroke around the outside that's a different color, and that area will not have any toner applied to it. Please note that no-toner values only work in vector objects, not bitmaps. If you are printing on clear output media, you should use the "Gray" no toner color.

#### **CORRECT COLOR DEFINITION**

Be sure to convert any spot-colors or Pantone colors to their RGB or CMYK process-equivalents before saving your document for printing depending on what your document uses. It is recommended to use RGB colors instead of CMYK ones for better color output.

| Paper Color                               | RGB (0-255)     | CMYK (%)         |
|-------------------------------------------|-----------------|------------------|
| Black / Noir / Negro / Schwarz / Nero     | [64, 64, 64]    | [0, 0, 0, 100]   |
| White / Blanc / Blanco / Weiß / Bianco    | [255, 255, 255] | [0, 0, 0, 0]     |
| Blue / Bleu / Azul / Blau / Blu           | [16, 32, 64]    | [70, 50, 5, 70]  |
| Yellow / Jaune / Amarillo / Gelb / Giallo | [255, 255, 128] | [0, 0, 50, 0]    |
| Green / Vert / Verde / Grün / Verde       | [16, 48, 32]    | [85, 50, 70, 50] |
| Pink / Rose / Rosa / Rosa / Rosa          | [255, 64, 255]  | [0, 50, 0, 0]    |
| Gray / Gris / Gris / Grau / Grigio        | [191, 191, 191] | [11, 11, 11, 11] |
| Red / Rouge / Rojo / Rot / Rosso          | [255, 32, 48]   | [0, 100, 85, 20] |
| Orange / Orange / Naranja / Orange /      | [255, 160, 96]  | [0, 35, 85, 0]   |
| Purple / Violet / Púrpura / Lila / Viola  | [79, 63, 79]    | [85, 85, 70, 5]  |
| Brown / Marron / Marrón / Braun /         | [80, 64, 64]    | [50, 50, 50, 35] |
| Cyan / Cyan / Cian / Cyan / Ciano         | [86, 255, 255]  | [85, 20, 0, 0]   |

Table providing RGB, and CMYK values for paper color

### **Sample Document Correction Process**

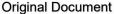

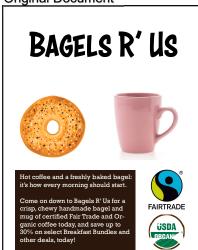

Bagel is vector-art but has a white background. Replacing that background with one that is 100% transparent or has the No-toner Color for the planned output paper (Brown, in this case) will let the paper show-through the hole.

Document with "paper-substitute" placed behind everything else

Shop name is a bitmap in the original file. Re-creating it using text or as a vector-art object allows the surrounding area's paper to show-through.

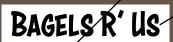

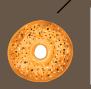

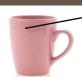

Hot coffee and a freshly baked bagel: it's how every morning should start.

Come on down to Bagels R'Us for a crisp, chewy handmade bagel and mug of certified Fair Trade and Organic coffee today, and save up to 30% on select Breakfast Bundles and other deals, today!

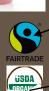

Coffee mug is a JPEG bitmap image, so there is no show-through.

This logo is already vector-art, so its transparent areas show-through the paper-substitute background.

This logo is a bitmap. It needs to be replaced with a vector-art version, so the background white doesn't obscure the paper.

Text is set as white on a non-No-toner color dark brown box, so no show-through will happen to either.

Corrected Document, printed

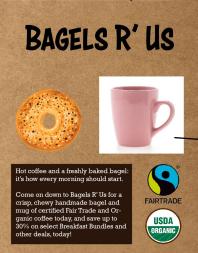

The most challenging issue designers will likely face, is when they have a photo of an object on a white background like this cup. The white background will cause the C8000W to put white toner down.

To clear the white background, the designer will need to use a bitmap editing software like Adobe Photoshop to convert the image to a format that supports transparency and make all the white pixels transparent.

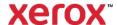